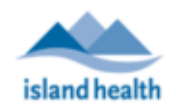

**NOTE:** Once patient profile is created and saved, the PHN cannot be updated. The patient profile must be set to de-activated and a new profile must be created with the correct PHN if there was an incorrect PHN entered.

## **Creating a Patient Profile**

- 1. Ensure you have documented the patient's verbal consent to provide their email and phone for the use of MyVirtualVisit in the patient's chart.
- 2. Use the "Patient Search" at the top of your screen and start typing in the name of the patient who you wish to create.

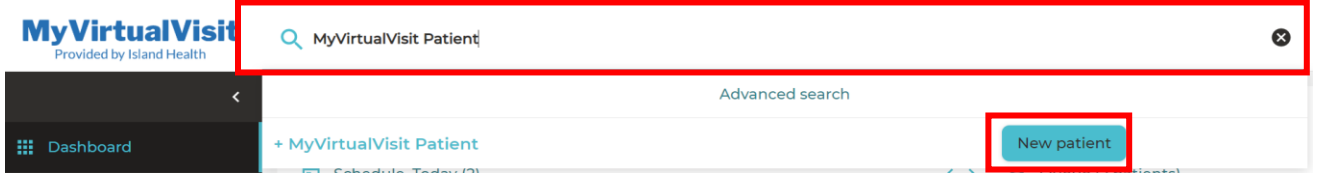

3. Click on the **New Patient** button to begin populating the patient profile fields.

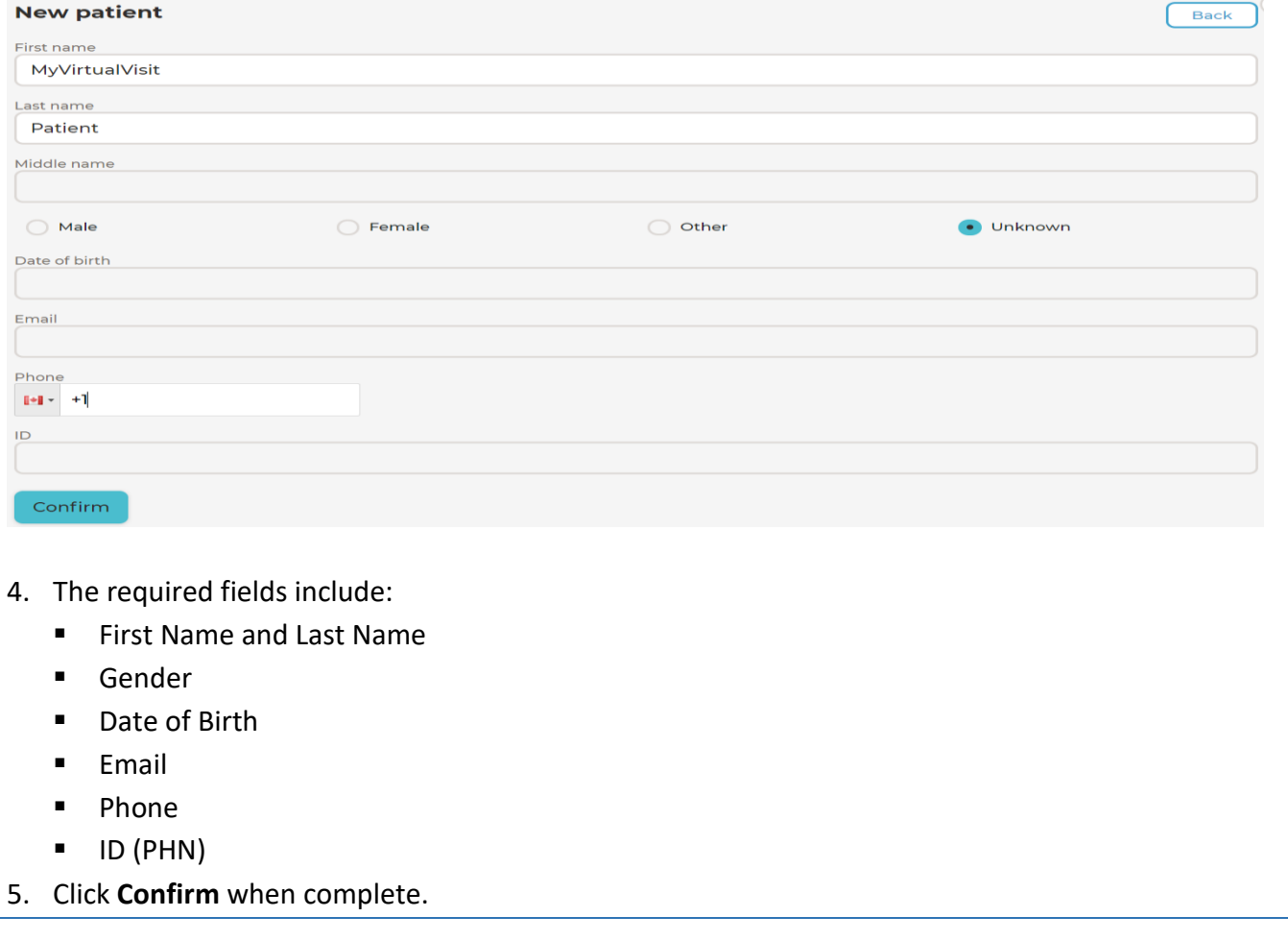

**For technical support, please contact the Clinical Solutions Desk at**

**x18777 or 250-370-8777 (Local Victoria) or 877-563-3152 (Toll Free).** Modified: 20 May 2020

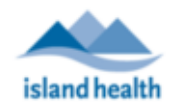

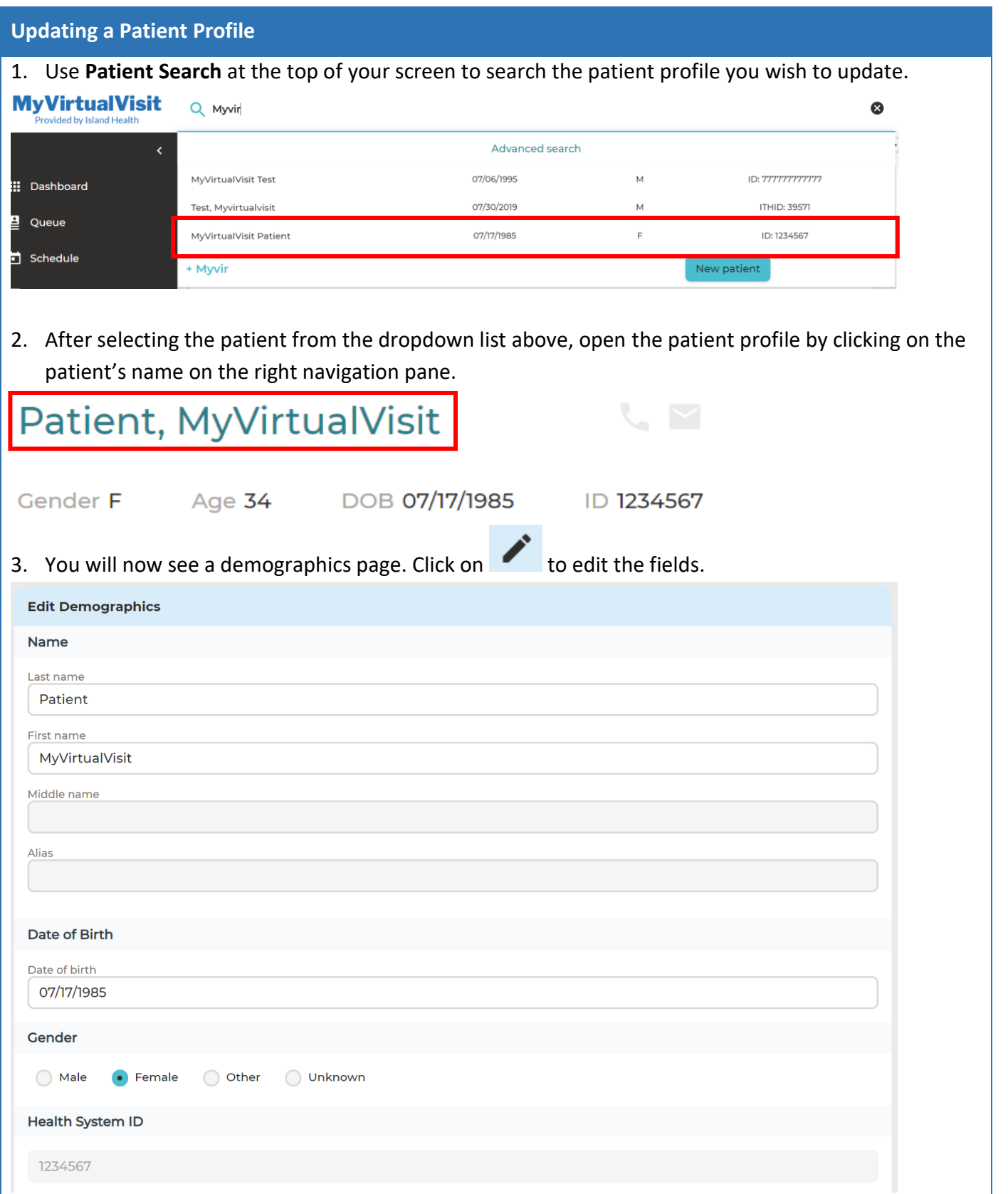

**For technical support, please contact the Clinical Solutions Desk at**

**x18777 or 250-370-8777 (Local Victoria) or 877-563-3152 (Toll Free).** Modified: 20 May 2020

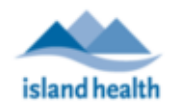

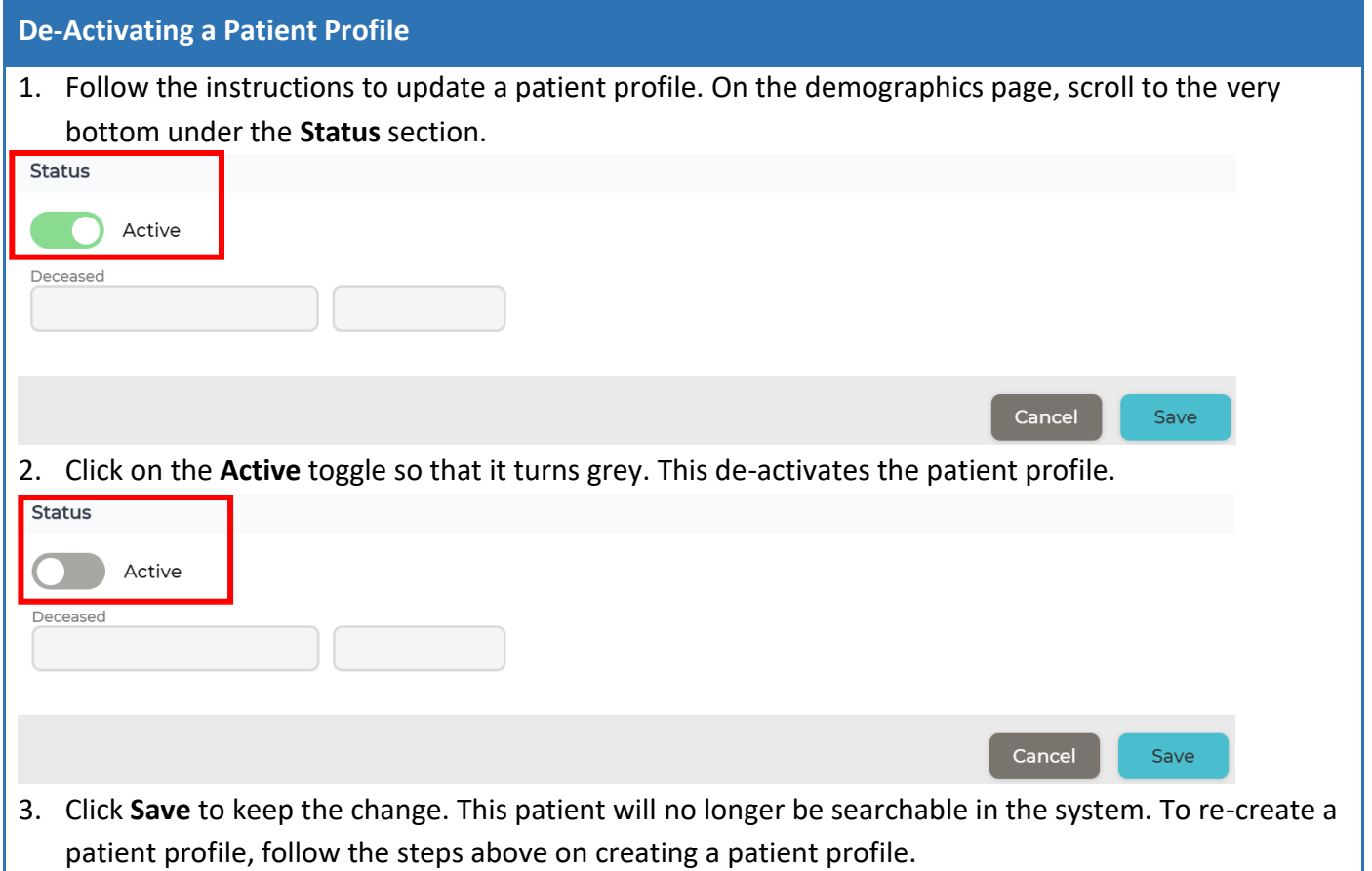